## **Настройка Автопилота на системе Точек Доступа**

Автопилот позволяет автоматически распределять каналы в системе. Каждая точка будет работать на разных каналах как на 2,4ГГц, так и на 5ГГц. Настройка не сложная, давайте приступим. Так ваша система уже настроена, созданы группы и Wi-Fi работает.

Заходим в меню контроллера и выбираем Zone Plan. В низу в меню Control выбираем Add.

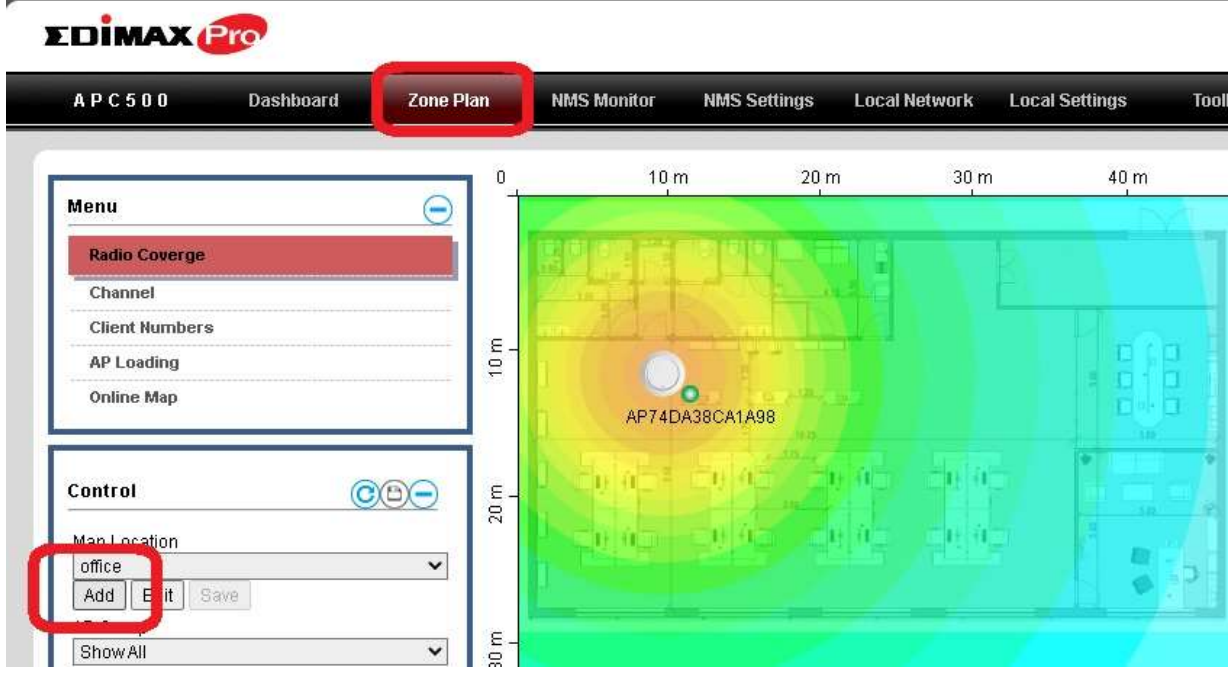

Нужно имеет план вашего офиса, здание или дома. Не обязательно детальный план. Самое главное разместить точки на плане так, как они стоят у вас. Загружаем план

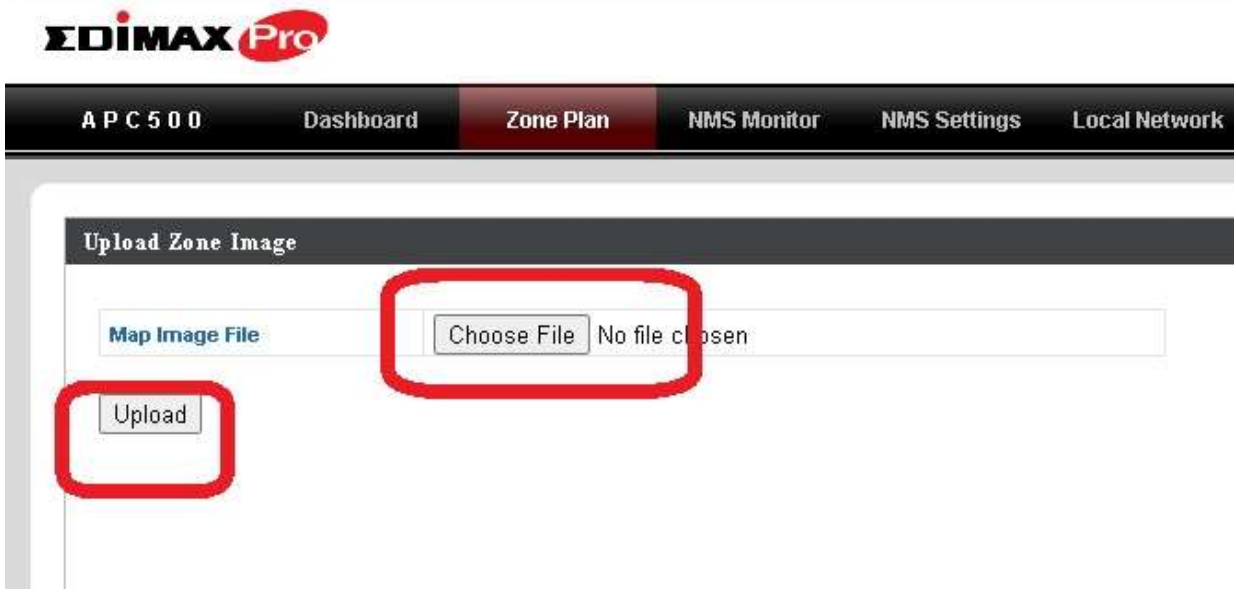

Есть ограничение по размеру картинки, не может превысить 640КБ.

Загрузили план и сейчас назначаем группу точек доступа к этому плану. Придумаем имя, и выбираем группу.

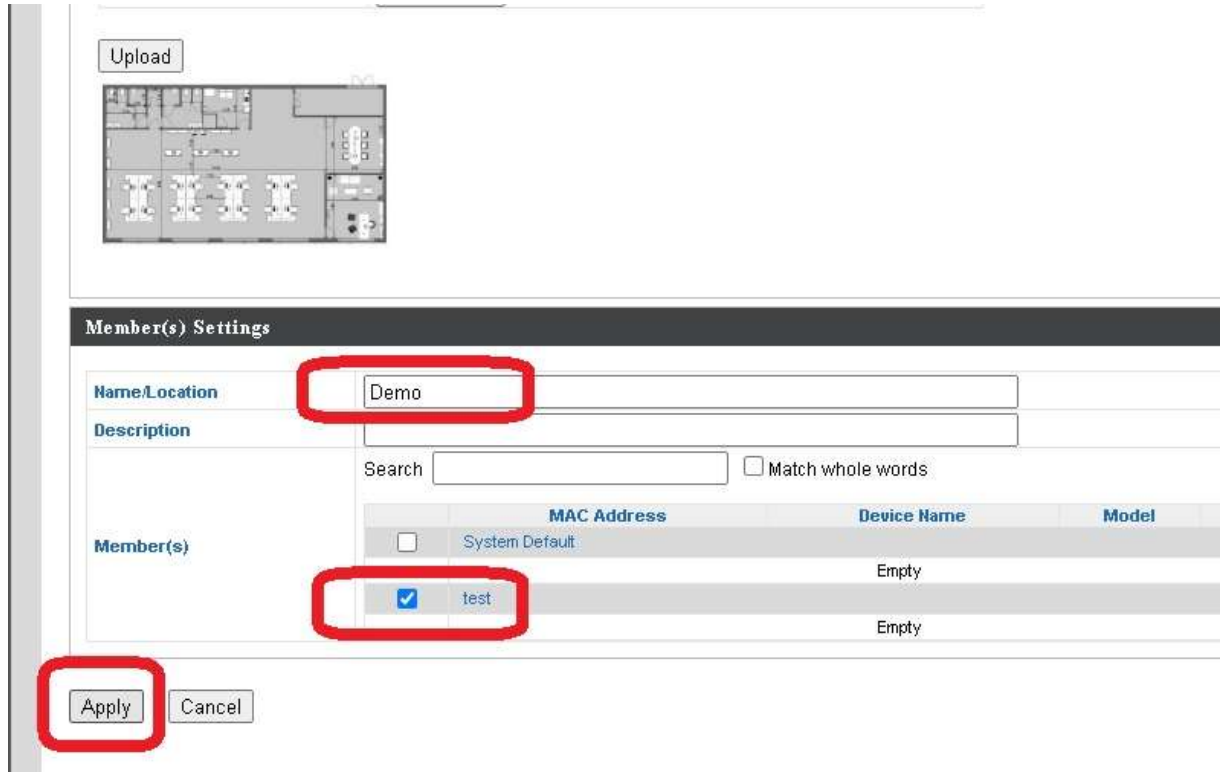

После этого нажимаем Применить настройки.

Мы вернулись обратно, но сейчас уже видим план на экране и тоже точки доступа. С мышкой перетаскиваем точки доступа по плану. И еще нужно указать шкалу. В низу нажимаем на кнопку Set.

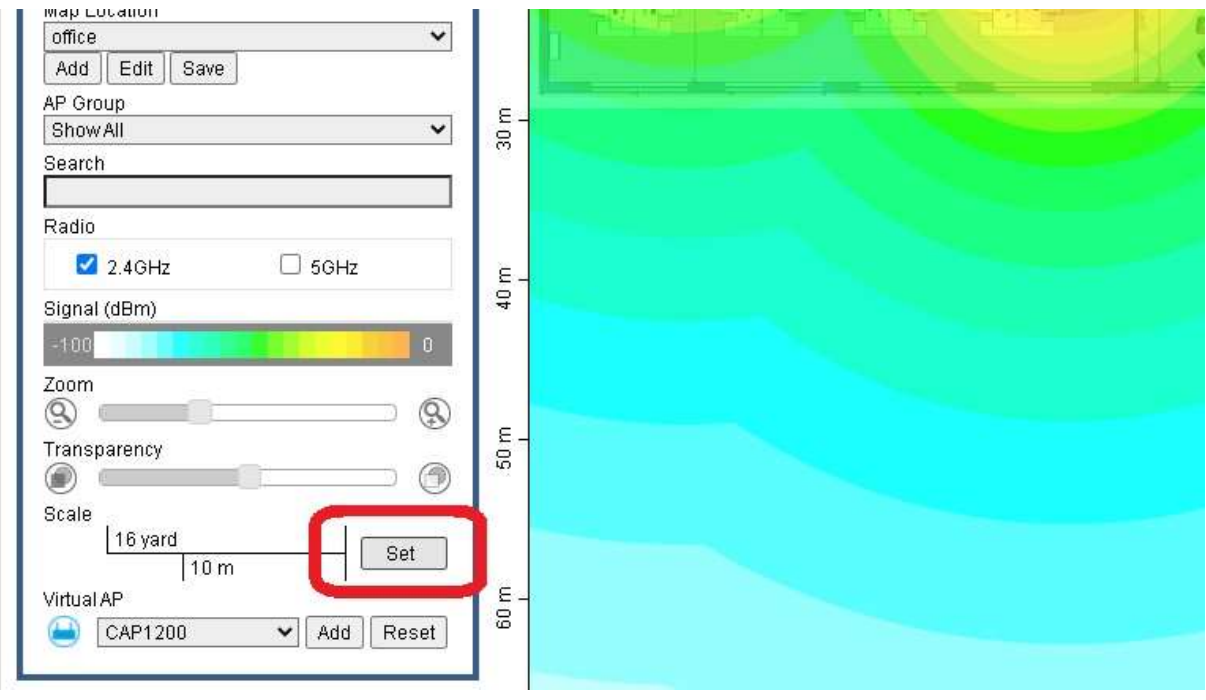

Тогда с мышкой рисуем линию на карте, и сразу появиться меню:

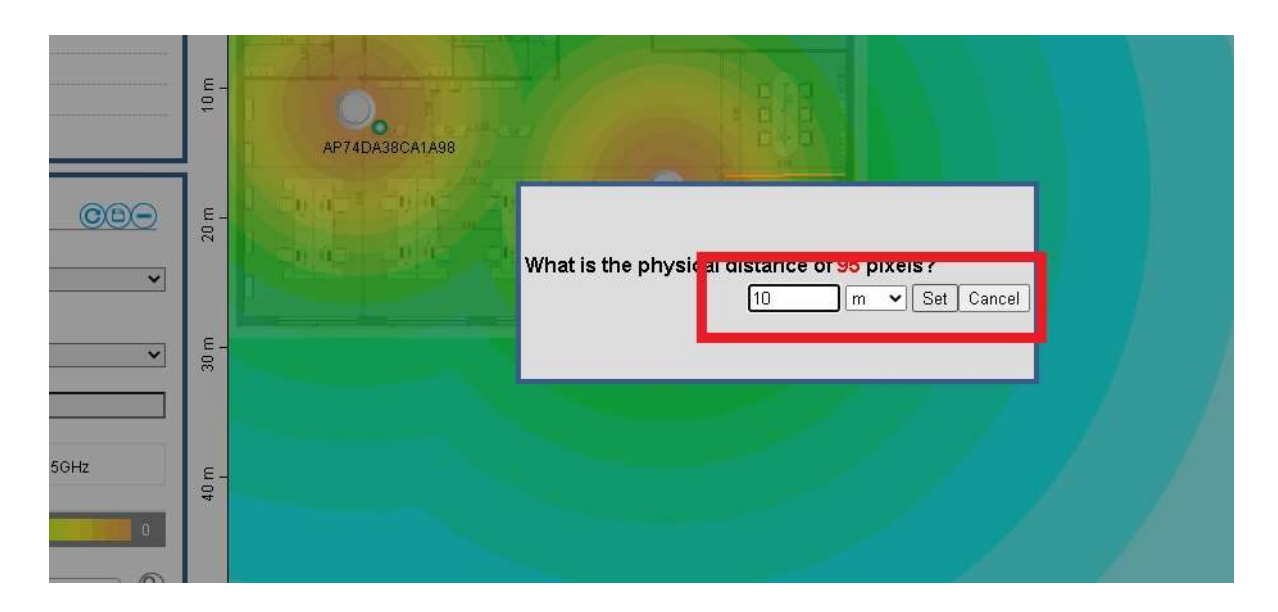

Тут указываем сколько метров в реальном офисе будет линия которую нарисовали на плане. Так и настраивается шкала.

Настройки почти закончены, нужно только проверить если мы выбрали правильную группу, тоже расставили точки и на 5ГГц радио и нажимаем кнопку Save.

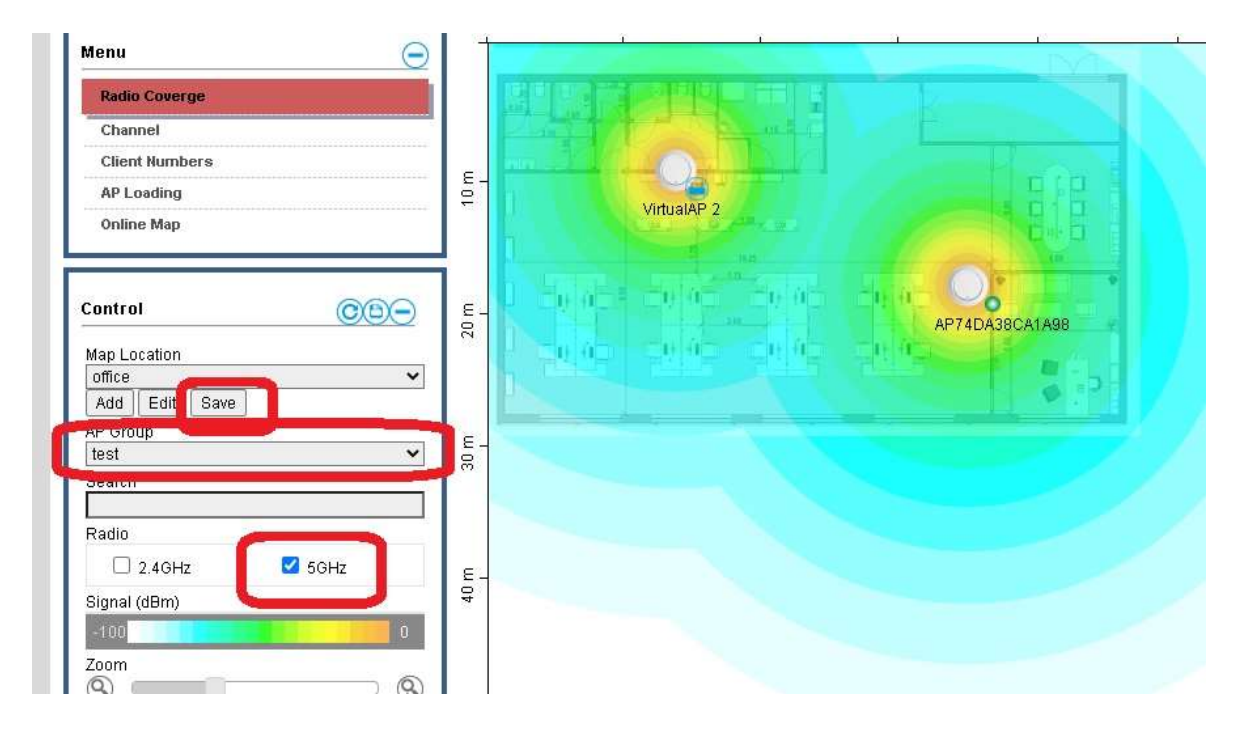

Настройки Автопилота закончены и можем проверить их на точках. Нажимаем на NMS Settings и проверяем каналы у каждой точки доступа.

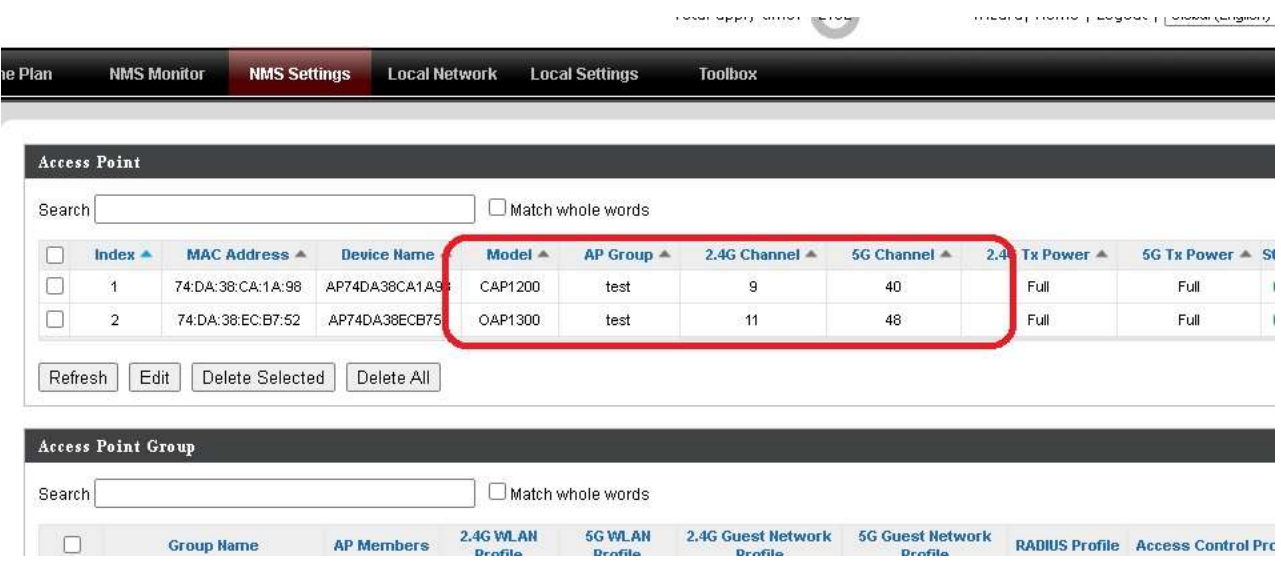

Как видим, каждая точка работает на своих каналах. Разные каналы позволяет точкам более эффективно обслуживать клиенты и увеличить скорость.